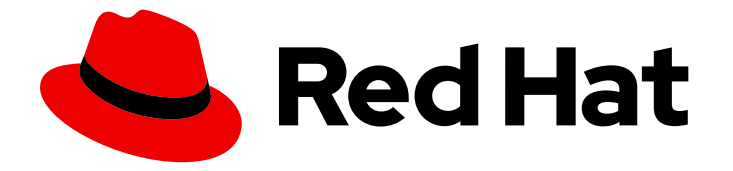

# Red Hat Software Certification 2024

# Red Hat OpenStack 認定ワークフローガイド

Red Hat OpenStack 17 向け

Last Updated: 2024-06-03

## Red Hat Software Certification 2024 Red Hat OpenStack 認定ワークフ ローガイド

Red Hat OpenStack 17 向け

### 法律上の通知

Copyright © 2024 Red Hat, Inc.

The text of and illustrations in this document are licensed by Red Hat under a Creative Commons Attribution–Share Alike 3.0 Unported license ("CC-BY-SA"). An explanation of CC-BY-SA is available at

http://creativecommons.org/licenses/by-sa/3.0/

. In accordance with CC-BY-SA, if you distribute this document or an adaptation of it, you must provide the URL for the original version.

Red Hat, as the licensor of this document, waives the right to enforce, and agrees not to assert, Section 4d of CC-BY-SA to the fullest extent permitted by applicable law.

Red Hat, Red Hat Enterprise Linux, the Shadowman logo, the Red Hat logo, JBoss, OpenShift, Fedora, the Infinity logo, and RHCE are trademarks of Red Hat, Inc., registered in the United States and other countries.

Linux ® is the registered trademark of Linus Torvalds in the United States and other countries.

Java ® is a registered trademark of Oracle and/or its affiliates.

XFS ® is a trademark of Silicon Graphics International Corp. or its subsidiaries in the United States and/or other countries.

MySQL<sup>®</sup> is a registered trademark of MySQL AB in the United States, the European Union and other countries.

Node.js ® is an official trademark of Joyent. Red Hat is not formally related to or endorsed by the official Joyent Node.js open source or commercial project.

The OpenStack ® Word Mark and OpenStack logo are either registered trademarks/service marks or trademarks/service marks of the OpenStack Foundation, in the United States and other countries and are used with the OpenStack Foundation's permission. We are not affiliated with, endorsed or sponsored by the OpenStack Foundation, or the OpenStack community.

All other trademarks are the property of their respective owners.

### 概要

このドキュメントは、共同でサポートする顧客環境において、Red Hat OpenStack Platform で使用 する独自のアプリケーション、管理アプリケーション、またはプラグイン (ドライバー) ソフト ウェアを提供するソフトウェア認定パートナー向けに、認定のワークフローの概要を説明します。 バージョン 9.0 および 8.80 は、2024 年 5 月 28 日に更新されました。

### 目次

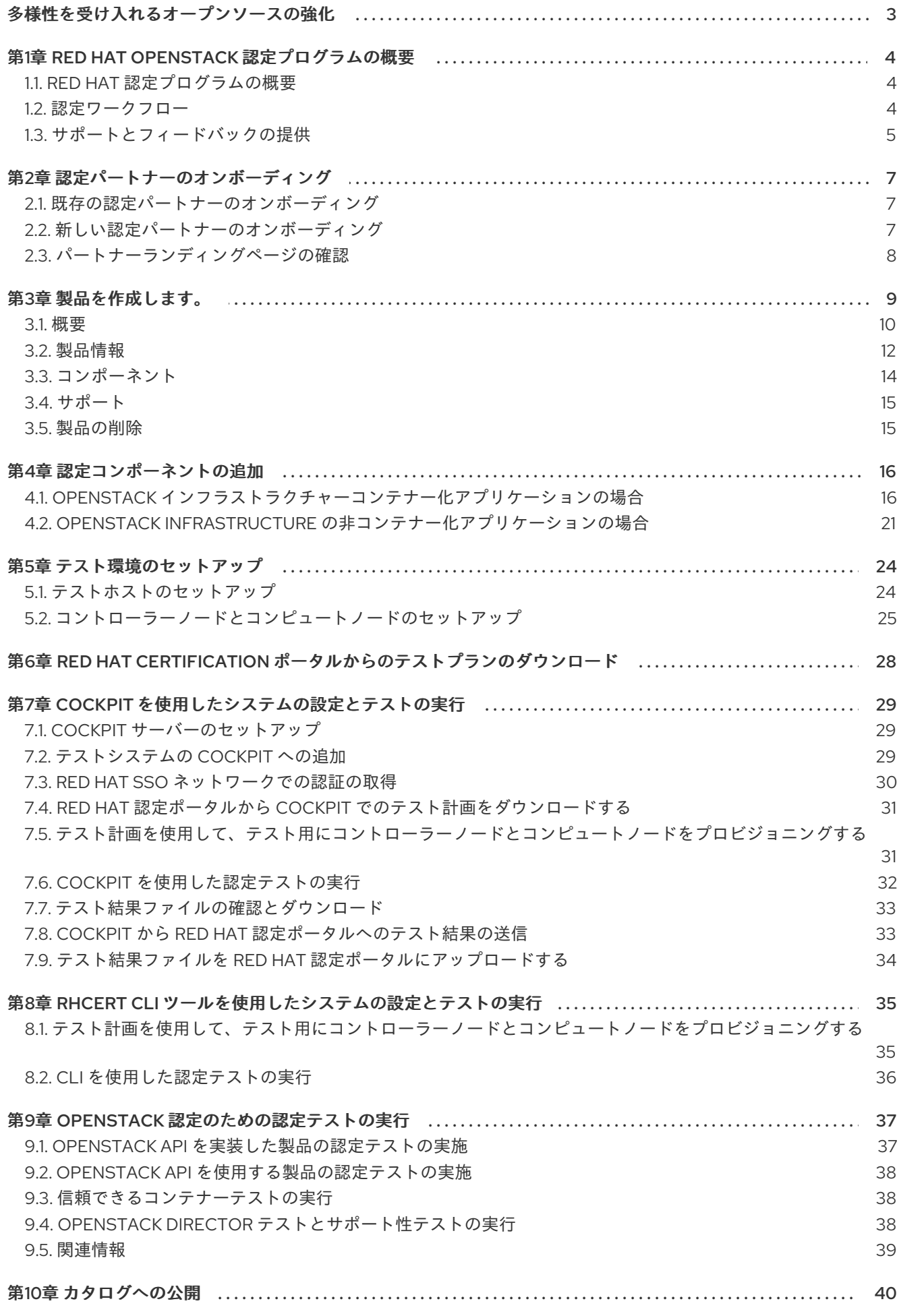

### 多様性を受け入れるオープンソースの強化

<span id="page-6-0"></span>Red Hat では、コード、ドキュメントにおける配慮に欠ける用語の置き換えに取り組んでいます。まず は、マスター (master)、スレーブ (slave)、ブラックリスト (blacklist)、ホワイトリスト (whitelist) の 4 つの用語の置き換えから始めます。この取り組みは膨大な作業を要するため、今後の複数のリリースで 段階的に用語の置き換えを実施して参ります。多様性を受け入れる用語に変更する取り組みの詳細 は、Red Hat CTO である Chris Wright [のメッセージ](https://www.redhat.com/en/blog/making-open-source-more-inclusive-eradicating-problematic-language) を参照してください。

### 第1章 RED HAT OPENSTACK 認定プログラムの概要

<span id="page-7-0"></span>このガイドを使用して、OpenStack サービスまたは API に依存するハードウェア、ソフトウェア、お よびアプリケーションを認定します。

### <span id="page-7-1"></span>1.1. RED HAT 認定プログラムの概要

Red Hat 認定プログラムは、[OpenStack](https://connect.redhat.com/en/partner-with-us/red-hat-openstack-certification) Platform でのハードウェア、ソフトウェア、およびクラウド 製品の互換性を保証するためのものです。このプログラムは、次の 3 つの主な要素で構成されます。

- テストスイート:認定を受けるハードウェアまたはソフトウェアアプリケーションのテストで構 成されます。
- Red Hat Certification Ecosystem ハードウェア、ソフトウェア、クラウド、およびサービス プロバイダーなどの認定製品を調べて見つけることができます。
- サポート: パートナーと Red Hat の間の共同サポート関係。

以下の表は、製品リストとコンポーネントの基本的な相違点をまとめたものです。

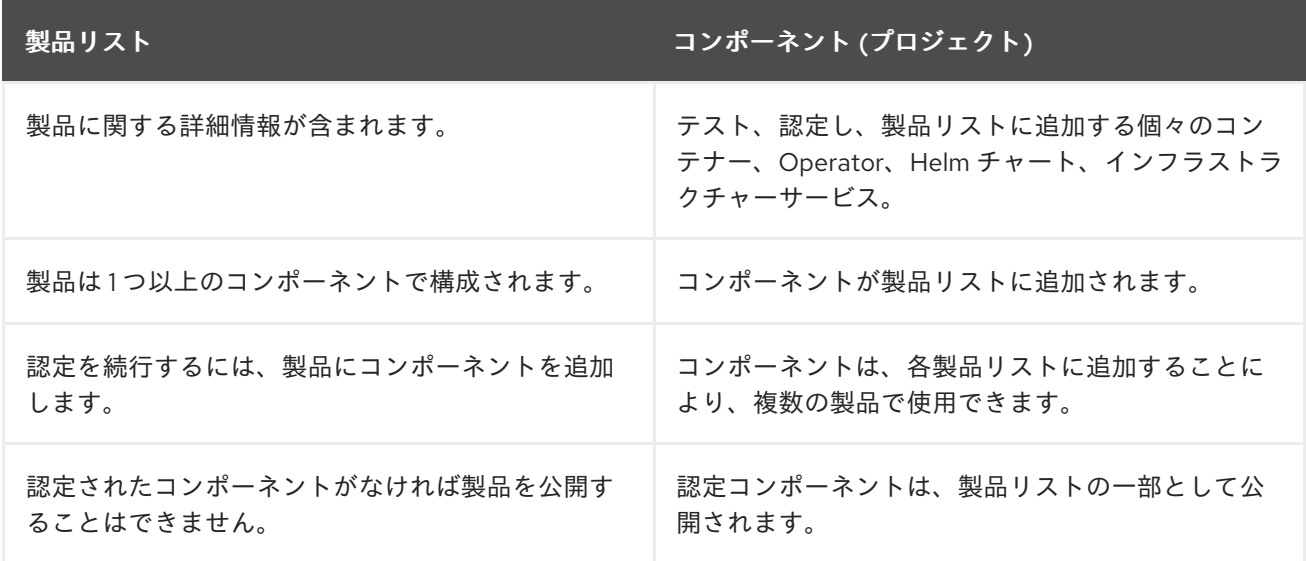

### <span id="page-7-2"></span>1.2. 認定ワークフロー

次の大まかな手順に従って、ハードウェア、ソフトウェア、およびクラウド製品を認定します。

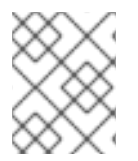

### 注記

Red Hat では、Red Hat 認定エンジニアまたは同等の経験を有するユーザーが、認定プ ロセスを開始することを推奨しています。

### タスクの概要

認定ワークフローには、3 つの主要なステージがが含まれます。

- 1. [「認定のオンボーディング」](#page-8-1)
- 2. [「認定テスト」](#page-8-2)
- 3. [「認定アプリケーションの公開」](#page-8-3)

#### <span id="page-8-1"></span>1.2.1. 認定のオンボーディング

認定のオンボーディングに記載されている手順を実行します。

- 1. Red Hat [Connect](https://connect.redhat.com/) for Technology パートナープログラムに参加してください。
- 2. プログラムの利用規約に同意します。
- 3. 目的の製品カテゴリーを選択して、製品リストを作成します。利用可能な製品のカテゴリーか ら選択できます。
	- a. コンテナー化されたアプリケーション
	- b. スタンドアロンアプリケーション
	- c. OpenStack インフラストラクチャー
- 4. 会社プロファイルを完成させます。
- 5. コンポーネントを製品リストに追加します。
- 6. 製品リストのコンポーネントを認定します。

<span id="page-8-2"></span>1.2.2. 認定テスト

次の概要手順に従って、認定テストを実行します。

- Red Hat [Certification](https://rhcert.connect.redhat.com/#/home) ポータル にログインします。
- テスト計画をダウンロードします。
- テストを実行するためのテスト対象システム (SUT) を設定します。
- テスト計画を SUT にダウンロードします。
- システムで認定テストを実行します。
- テスト結果を確認し、認定ポータルにアップロードします。

<span id="page-8-3"></span>1.2.3. 認定アプリケーションの公開

すべての認定チェックを正常に完了すると、テスト結果を Red Hat に送信できます。検証が成功する と、Red Hat [Ecosystem](https://catalog.redhat.com/) Catalog で製品を公開できます。

#### 関連情報

● Red Hat OpenStack Certification [の要件とポリシーの詳細は、](https://access.redhat.com/documentation/ja-jp/red_hat_software_certification/2024/html/red_hat_openstack_certification_policy_guide/index)Red Hat OpenStack 認定ポリ シーガイド を参照してください。

### <span id="page-8-0"></span>1.3. サポートとフィードバックの提供

このドキュメントで説明されている Red Hat 認定ツールセット、認定プロセス、または手順に関する質 問は、[ナレッジベースの記事](https://access.redhat.com/search/#/?q=&p=1&sort=relevant&scoped&language=en&documentKind=Knowledgebase)、Red Hat [カスタマーポータル](https://access.redhat.com/front)、および Red Hat Partner [Connect](https://connect.redhat.com/en/partner-with-us/red-hat-openstack-certification) を参照 してください。

サポートケースを作成して、サポートを受けたり、フィードバックを送信したりすることもできます。

サポートケースを作成するには、How do I open and manage a support case on the [Customer](https://access.redhat.com/articles/38363) Portal? を 参照してください。

### 認定に関する質問

特定の認定について質問や回答がある場合は、認定エントリーの Dialog タブの Comments セクション に記録してください。

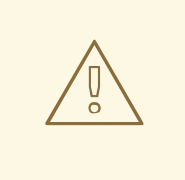

警告

認定の妨げとなる可能性がある問題や、解決が必要な問題は、エンジニアリング パートナーマネージャーまたはその他のエンジニアリングエンゲージメントを通じ て解決する必要があります。

### 第2章 認定パートナーのオンボーディング

<span id="page-10-0"></span>新しいパートナーの場合は、Red Hat カスタマーポータルを使用して新しいアカウントを作成します。 現在のパートナーの場合は、既存の Red Hat アカウントを使用して、製品の認定を受けるための Red Hat のオンボーディング手続きを行います。

### <span id="page-10-1"></span>2.1. 既存の認定パートナーのオンボーディング

既存のパートナーは、以下に該当する可能性があります。

- 1対多の EPM プログラムのメンバーで、EPM チームである程度の代表権を持っているが、 OpenStack 認定については支援を受けていない。 OR
- 従来の方法で EPM チームによって完全に管理されているメンバーであり、OpenStack 認定リ クエストに関する質問など、パートナー管理を担当する専任の EPM チームメンバーが割り当て られている。

#### 前提条件

既存の Red Hat アカウントがある。

#### 手順

- 1. Red Hat [カスタマーポータル](https://access.redhat.com/) にアクセスし、Log in をクリックします。
- 2. Red Hat ログインまたはメールアドレスを入力し、Next をクリックします。 次に、以下のオプションのいずれかを使用します。
	- a. 企業用シングルサインオンでログイン
	- b. Red Hat アカウントへのログイン
- 3. ヘッダーのメニューバーからアバターをクリックし、アカウントの詳細を表示します。
	- a. アカウント番号がアカウントに関連付けられている場合は、[認定チーム](mailto:connect@redhat.com) に連絡して認定プ ロセスを進めてください。
	- b. [アカウント番号がアカウントに関連付けられていない場合は、まず](mailto:globalcustomerservice@redhat.com) Red Hat グローバルカ スタマーサービスチーム に連絡して、新しいアカウント番号の作成をリクエストしてくだ さい。 アカウント番号を取得したら、[認定チーム](mailto:connect@redhat.com) に連絡して認定プロセスを続行します。

### <span id="page-10-2"></span>2.2. 新しい認定パートナーのオンボーディング

新しい認定パートナーのオンボーディングでは、まず新しい Red Hat アカウントを作成します。

- 1. Red Hat [カスタマーポータル](https://access.redhat.com/) にアクセスし、Register をクリックします。
- 2. 以下の詳細を入力して、新しい Red Hat アカウントを作成します。
	- a. Account Type フィールドで Corporate を選択します。 [企業タイプのアカウントを作成していて、アカウント番号が必要な場合は、](mailto:globalcustomerservice@redhat.com)Red Hat グ ローバルカスタマーサービス チームにお問い合わせください。

7

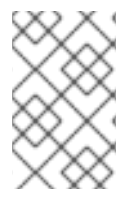

### 注記

個人アカウントではなく、企業アカウントを必ず作成してください。この手順で作成し たアカウントは、認定リクエストを使用する際に Red Hat Ecosystem Catalog にサイン インするために使用します。

b. Red Hat のログインとパスワードを選択します。

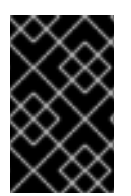

### 重要

ログイン ID が複数のアカウントに関連付けられている場合は、ログイン時に問題が発生 する可能性があるため、連絡先メールアドレスをログイン ID として使用しないでくださ い。また、作成後にログイン ID を変更することはできません。

- c. Personal informationと Company informationを入力します。
- d. Create My Accountをクリックします。 新しい Red Hat アカウントが作成されます。
- 3. 利用できる場合は、エコシステムパートナー管理 (EPM) 担当者にお問い合わせください。それ 以外の場合は[、認定チーム](mailto:connect@redhat.com) に連絡して認定プロセスを進めてください。

### <span id="page-11-0"></span>2.3. パートナーランディングページの確認

Red Hat Partner [Connect](https://connect.redhat.com/) にログインすると、パートナーランディングページが開きます。このページ は一元化されたハブとして機能し、さまざまなパートナーサービスや機能にアクセスして、ビジネス チャンスを掴むために行動を起こすことができます。

パートナーランディングページは、以下のサービスを提供します。

- 認定テクノロジーポータル
- ディールレジストレーション
- Red Hat パートナートレーニングポータル
- マーケティング、営業、および技術コンテンツのライブラリーへのアクセス
- ヘルプとサポート
- メール設定センター
- パートナーのサブスクリプション
- ユーザーアカウント

Red Hat パートナーシップの一環として、パートナーはさまざまな Red Hat システムおよびサービスに アクセスでき、共通のお客様のために Red Hat と共通の価値を創造できるようになります。

認定テクノロジーポータル タイルを選択して、製品の認定プロセスを開始します。パーソナライズされ た認定テクノロジーパートナーダッシュボードが開きます。

### 第3章 製品を作成します。

<span id="page-12-0"></span>製品リストにはマーケティング情報と技術情報が記載されており、潜在顧客に製品の機能と利点を紹介 します。これは、認定を行うために製品に必要なすべてのコンポーネントを追加するための基盤となり ます。

#### 前提条件

特定の認定テスト要件に加えて、対象の Red Hat プラットフォームでの製品の機能を検証します。対象 の Red Hat プラットフォームで製品を実行した結果、標準を下回るエクスペリエンスが得られた場合 は、認定前に問題を解決する必要があります。

#### 手順

Red Hat では、包括的な製品リストを作成するために、リストタブのすべてのオプションフィールドに 入力することを推奨します。情報が多いほど、相互のお客様は十分な情報に基づいて選択を行うことが できます。

Red Hat では、製品リストの情報を入力する場合に、製品マネージャー、マーケティング担当者、また はその他の製品エキスパートとコラボレーションすることを推奨しています。

アスタリスク (\*) のマークが付いたフィールドは必須です。

#### 手順

- 1. Red Hat Partner [Connect](https://rhcert.connect.redhat.com/#/home) Portal にログインします。
- 2. 認定テクノロジーポータルタブに移動し、Visit the portalをクリックします。
- 3. ヘッダーバーで、Product management をクリックします。
- 4. Listing and certificationタブから Manage productsをクリックします。
- 5. My Products ページから、Create Product をクリックします。 Create New Productダイアログが開きます。
- 6. Product name を入力します。
- 7. What kind of product would you want to certify?ドロップダウンから、必要な製品カテゴリー を選択し、Create productをクリックします。たとえば、OpenStack プラットフォームベース の製品リストを作成するには、OpenStack Infrastructure を選択します。 製品名が記載された新しいページが開きます。このページには、以下のタブが含まれます。
	- [「概要」](#page-14-0)
	- [「製品情報」](#page-16-0)
	- [「コンポーネント」](#page-17-0)
	- [「サポート」](#page-18-0) 次のタブとともに、ページヘッダーには Product Score の詳細が表示されます。製品スコ アは製品情報を評価してスコアを表示します。以下をアイデンティティープロバイダーと することができます。
	- Fair
	- Good
- **Excellent**
- $Best$ 製品スコアを改善するには、How do I improve my score?をクリックします。
- 8. 製品一覧の詳細を入力したら、次のセクションに進む前に Save をクリックします。

### <span id="page-13-0"></span>3.1. 概要

このタブは、製品の公開前に完了する必要がある一連のタスクで設定されています。

- [「完全な製品リストの詳細」](#page-13-1)
- [「完全な会社プロフィール情報」](#page-13-2)
- 「1[つ以上の製品コンポーネントの追加」](#page-14-1)
- [「リストのコンポーネントの認定」](#page-14-2)

<span id="page-13-1"></span>3.1.1. 完全な製品リストの詳細

- 1. 製品リストの詳細を完了するには、Start をクリックします。 Product Information が開きます。
- 2. 重要な製品の詳細をすべて入力し、Save をクリックします。

<span id="page-13-2"></span>3.1.2. 完全な会社プロフィール情報

- 1. 会社のプロフィール情報を入力するには、Start をクリックします。すべての情報を入力した ら、Submit をクリックします。
- 2. 既存の詳細を変更するには、Review をクリックします。Account Details ページが開きます。
- 3. 会社プロフィール情報を確認して変更し、Submit をクリックします。

3.1.3. 1 つ以上の製品コンポーネントの追加

- 1. Start をクリックします。Components タブにリダイレクトされます。 新規または既存の製品コンポーネントを追加するには、Add component をクリックします。
- 2. 新しいコンポーネントを追加する場合は以下を実行します。
	- a. Component Nameテキストボックスにコンポーネント名を入力します。
	- b. What kind of standalone component are you creating?では、Red Hat OpenStack Platform で独自のコンテナーイメージを使用するプラグインまたはドライバーを認定する ために OpenStack Infrastructure を選択します。
	- c. Next をクリックします。
	- d. 製品のコンテナーは Red Hat OpenStack Platform ディストリビューションに含まれてい ますか? RHOSP ネイティブディストリビューションの一部として、Red Hat が提供するコ ンテナーイメージを使用する必要があります。
		- i. コンテナーイメージをカスタマイズしていない場合は、Yes を選択します。コンテナー イメージはすでに認定されているため、製品のみを認定する必要があります。
- <span id="page-14-1"></span><span id="page-14-0"></span>ii. たとえば、追加のソフトウェアを使用してコンテナーイメージをカスタマイズする場合 は、No を選択します。製品だけでなくコンテナーイメージも認定する必要がありま す。
- e. Services ドロップダウンメニューから、製品の機能を選択します。
	- A. Neutron (ネットワーク)
	- B. Cinder (ブロックストレージ)
	- C. Manila (ファイルストレージ)
- f. Add Component をクリックします。
- q. Red Hat OpenStack バージョンの場合、バージョン 17 がデフォルトで有効になっていま す。
- 3. 既存のコンポーネントを追加するには、Add Component ダイアログから Existing Component を選択します。
	- a. Available components リストから、認定するコンポーネントを検索して選択し、前向き矢 印をクリックします。選択したコンポーネントが Chosen components リストに追加され ます。
	- b. Attach existing component をクリックします。

<span id="page-14-2"></span>3.1.4. リストのコンポーネントの認定

- 1. リストのコンポーネントを認定するには、Start をクリックします。既存の製品コンポーネント がある場合は、Attached Components とその詳細のリストを表示できます。
	- a. 名前
	- b. 認定
	- c. セキュリティー
	- d. 型
	- e. 作成日時
	- f. コンポーネントをアーカイブまたは削除するには、その他のオプションをクリックする
- 2. 認定するコンポーネントを選択します。

上記のすべてのタスクを完了すると、すべてのオプションにそれぞれ、緑色のチェックマークが表示さ れます。

Overview タブには次の情報も表示されます。

- 1. Product contacts 製品のマーケティングおよび技術に関する連絡先情報を提供します。
	- a. Add contacts to productをクリックして連絡先情報を指定します。

b. Edit をクリックして情報を更新します。

2. Components in product- 製品に添付されているコンポーネントのリストと、それらの最終更 新情報を提供します。

- a. Add components to productをクリックして、製品に新規または既存のコンポーネントを 追加します。
- b. Edit components をクリックして、既存のコンポーネント情報を更新します。

製品リストを公開した後、Overview タブで Product Readiness Scoreおよび Ways to raise your score を確認できます。

### <span id="page-15-0"></span>3.2. 製品情報

このタブを使用して、製品に関するすべての重要な情報を指定できます。製品の詳細は、Red Hat Ecosystem Catalog に製品とともに公開されます。

### General タブ

製品名や説明など、製品の基本的な情報が表示されます。

- 1. Product Name を入力します。
- 2. オプション: 定義されたガイドラインに従って Product Logo をアップロードします。
- 3. Brief description および Long description を入力します。
- 4. Save をクリックします。

Features & Benefitsタブ:

製品の重要な機能が表示されます。

- 1. オプション: Title および Description を入力します。
- 2. オプション: 製品に追加機能を追加するには、+ Add new featureをクリックします。
- 3. Save をクリックします。

Quick start & Configタブ:

クイックスタートガイドまたは設定ドキュメントへのリンクを追加して、顧客が製品をデプロイして使 用を開始できるようにします。

- 1. 必要に応じて、Quick start & configuration instructionsを入力します。
- 2. Save をクリックします。
- 3. デフォルトの手順を表示しない場合は、Hide default instructionsチェックボックスをオンに します。

Linked resourcesタブ:

お客様が製品を使用できるように、サポートドキュメントへのリンクを追加します。情報は、製品のカ タログページのドキュメントセクションにマッピングされ、表示されます。

### 注記

少なくとも 3 つのリソースを追加する必要があります。Red Hat では、さらにリソース を追加できる場合は追加することを推奨します。

<span id="page-16-0"></span>1. Type ドロップダウンメニューを選択し、リソースの Title と Description を入力します。

2. Resource URLを入力します。

3. オプション: 製品に関連情報を追加するには、+ Add new Resourceをクリックします。

4. Save をクリックします。

FAQ タブ:

製品の目的、操作、インストール、その他の属性の詳細に関するよくある質問と回答を追加します。製 品やサービスに関する一般的な顧客の問い合わせを含めることができます。

- 1. Question と Answer を入力します。
- 2. オプション:製品の FAQ を追加するには、+ Add new FAQ をクリックします。
- 3. Save をクリックします。

Support タブ:

このタブでは、サポートチームの連絡先情報を入力できます。

- 1. Support、description、Support web site、Support phone number、Support email address を入力します。
- 2. Save をクリックします。

Contacts タブ:

マーケティングチームと技術チームの連絡先情報を表示します。

- 1. Marketing contact email address と Technical contact email address を入力します。
- 2. オプション: 追加の連絡先を追加するには、+ Add another をクリックします。
- 3. Save をクリックします。

Legal タブ:

製品関連のライセンスとポリシー情報を入力します。

1. 製品の License Agreement URLと Privacy Policy URL.を入力します。

2. Save をクリックします。

SEO タブ:

このタブにより、共通のお客様が製品を見つけやすくなり、Red Hat Ecosystem Catalog 検索とイン ターネット検索エンジンの両方での可視性が向上します。提供する検索エイリアス (キーと値のペア) の 数を増やすと、製品の見つけやすさが向上します。

- 1. Product Category を選択します。
- 2. Key と Value を入力して、検索エイリアスを設定します。
- 3. Save をクリックします。

4. オプション: 追加のキーと値のペアを追加するには、+ Add new key-value pairをクリックしま す。

### 注記

製品の検索エイリアスを少なくとも1つ追加します。Red Hat では、エイリアスが他に ある場合はエイリアスを追加することを推奨します。

### <span id="page-17-0"></span>3.3. コンポーネント

このタブを使用して、製品リストにコンポーネントを追加します。このタブでは、製品リストにリンク されている添付コンポーネントのリストも表示できます。

あるいは、製品リストにコンポーネントを添付するには、製品リストの Overview タブにある Add at least one product component オプションを完了します。

- 1. 新規または既存の製品コンポーネントを追加するには、Add component をクリックします。
- 2. 新しいコンポーネントを追加するには、Component Nameテキストボックスにコンポーネン ト名を入力します。
	- a. What kind of standalone component are you creating?では、Red Hat OpenStack Platform で独自のコンテナーイメージを使用するプラグインまたはドライバーを認定する ために OpenStack Infrastructure を選択します。
	- b. Next をクリックします。
	- c. 製品のコンテナーは Red Hat OpenStack Platform ディストリビューションに含まれてい ますか? RHOSP ネイティブディストリビューションの一部として、Red Hat が提供するコ ンテナーイメージを使用する必要があります。
		- i. コンテナーイメージをカスタマイズしていない場合は、Yes を選択します。コンテナー イメージはすでに認定されているため、製品のみを認定する必要があります。
		- ii. たとえば、追加のソフトウェアを使用してコンテナーイメージをカスタマイズする場合 は、No を選択します。製品だけでなくコンテナーイメージも認定する必要がありま す。
	- d. Services ドロップダウンメニューから、製品の機能を選択します。
		- A. Neutron (ネットワーク)
		- B. Cinder (ブロックストレージ)
		- C. Manila (ファイルストレージ)
			- i. Add Component をクリックします。
	- e. Red Hat OpenStack バージョンの場合、バージョン 17 がデフォルトで有効になっていま す。
- 3. 既存のコンポーネントを追加するには、Add Component ダイアログから Existing Component を選択します。
	- a. Available components リストから、認定するコンポーネントを検索して選択し、前向き矢 印をクリックします。選択したコンポーネントが Chosen components リストに追加され ます。

b. Attach existing component をクリックします。

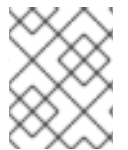

### 注記

同じコンポーネントを複数の製品リストに追加できます。製品リストを公開する前に、 添付されているすべてのコンポーネントを公開する必要があります。

コンポーネントを添付した後、Attached Components とその詳細のリストを表示できます。

- i. 名前
- ii. 認定
- iii. セキュリティー
- iv. 型
- v. 作成日時
- vi. 添付コンポーネントをアーカイブまたは削除するには、その他のオプションをクリックする

または、特定のコンポーネントを検索するには、Search by component Nameテキストボックスにコ ンポーネントの名前を入力します。

### <span id="page-18-0"></span>3.4. サポート

Red Hat Partner Acceleration Desk (PAD) は、製品およびテクノロジーレベルのパートナーヘルプデス クサービスであり、現在および今後のパートナーが、Red Hat の提供、パートナープログラム、製品認 定、エンゲージメントプロセスなどに関する非技術的な質問を一元的に行える場所です。

認定に関する技術的な質問がある場合は、Red Hat Partner Acceleration Desk に問い合わせることもで きます。技術的なサポートの依頼は、認定オペレーションチームにリダイレクトされます。

Partner Subscriptions プログラムを通じて、Red Hat は、対象の Red Hat プラットフォームで製品を検 証するために使用できる無料の非再販ソフトウェアサブスクリプションを提供します。プログラムへの アクセスをリクエストするには、Partner [Subscriptions](https://connect.redhat.com/en/partner-with-us/partner-benefits/partner-subscriptions) サイトの指示に従ってください。

- 1. [サポートをリクエストするには、](https://access.redhat.com/articles/6463941)Open a support case をクリックします。PAD PAD ケース の作成方法と管理方法 を参照して、PAD チケットを作成します。
- 2. 既存のサポートケースのリストを表示するには、View support cases をクリックします。

### <span id="page-18-1"></span>3.5. 製品の削除

製品リストを作成した後、削除する場合は、Overview タブに移動して Delete をクリックします。

公開済みの製品を削除するには、まず非公開にする必要があります。Red Hat は、製品を削除した後 も、削除された製品に関連する情報を保持します。

### 第4章 認定コンポーネントの追加

### <span id="page-19-1"></span><span id="page-19-0"></span>4.1. OPENSTACK インフラストラクチャーコンテナー化アプリケーション の場合

新しい製品リストを作成したら、新しく作成した製品リストの認定コンポーネントを追加します。 新しく追加されたコンポーネントに対して、次のオプションを設定できます。

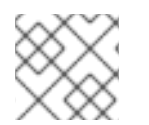

注記

コンポーネント設定は製品カテゴリーによって異なります。

- [「イメージ」](#page-20-0)
- [「認定」](#page-21-0)
- [「セキュリティー」](#page-21-1)
- [「レポジトリー情報」](#page-22-0)
- [「コンポーネントの詳細」](#page-23-0)
- [「コンテナー化されたアプリケーションの問い合わせ情報」](#page-24-1)
- [「関連製品」](#page-24-2)

オプションを設定するには、Components タブに移動し、既存のコンポーネントのいずれかをクリック します。

4.1.1. イメージ

Images タブには、プリフライトツールを使用して送信したコンテナーイメージのテスト結果が表示さ れます。プリフライトを設定し、コンテナーイメージをプッシュして、テスト結果を表示する必要があ ります。

- イメージをプッシュするには、Set up Preflight をクリックします。
- 認定テストの詳細な手順は、[認定テストスイートの実行](#page-41-3) を参照してください。

テストが完了すると、以下の 2 つのイメージカテゴリーを確認できます。

- マニフェストダイジェスト: 複数のアーキテクチャーで利用可能なコンテナーイメージを示しま す。
- スタンドアロンコンテナーイメージ 単一のアーキテクチャーでのみ使用可能なコンテナーイ メージを示します。

認定 - 実行されたチェックに基づいて、認定済みまたは未認定、合格または不合格のステータ

このページには、コンテナーイメージに関する次の詳細が表示されます。

- 特定のイメージ ID または SHA ID
- イメージタグ
- <span id="page-20-0"></span>● 認定 - 実行されたチェックに基づいて、認定済みまたは未認定、合格または不合格のステータ ス。詳細は、クリックしてください。
- アーキテクチャー 該当する場合、イメージの特定のアーキテクチャー。
- セキュリティー 脆弱性があるかどうかを確認します。
- ヘルスインデックス コンテナーヘルスインデックスは、コンテナーイメージで利用可能な最 も古くて最も重大なセキュリティー更新の尺度です。A は F よりも最新です。詳細 は、Container Health Index grades as used inside the Red Hat [Container](https://access.redhat.com/articles/2803031) Catalog を参照してく ださい。
- 作成済み 認定を提出した日。
- Actions メニューをクリックして、次のタスクを実行します。
	- イメージの削除: このオプションをクリックして、イメージが公開されていないときにコン テナーイメージを削除します。
	- タグの同期 イメージタグを変更した場合、このオプションを使用して、Red Hat Partner Connect と Red Hat [Container](https://catalog.redhat.com/software/containers/explore) catalog の両方で利用可能なコンテナーイメージ情報を同期 します。
	- カタログでの表示: コンテナーイメージが公開されている場合、このオプションをクリック して、公開されたコンテナーイメージを Red Hat [Ecosystem](https://catalog.redhat.com/software/containers/explore) Container カタログ で表示し ます。
- Publish をクリックし、認定済みのコンテナーイメージを公開します。

### 4.1.2. 認定

認定タブは、輸出管理質問票と、添付されたコンテナーイメージに対して実行されるすべての認定テス トに関する詳細情報が表示されます。

輸出管理質問票

[輸出管理質問票](https://docs.google.com/forms/d/e/1FAIpQLSczOO7juMCE2KN3aG7C9LK8a3KKIDVRsreebrU4CxGeLSvzhg/viewform?c=0&w=1) には、Red Hat 法務チームがサードパーティーベンダーによる輸出コンプライ アンスを評価するための一連の質問が含まれています。パートナーの法定代理人は、質問を確 認して回答する必要があります。Red Hat は、応答を評価するのに約 5 営業日かかり、応答に 基づいて、Red Hat はパートナーを承認するか、パートナーを拒否するか、決定を延期する か、詳細情報を要求します。

- 1. Start questionnaire をクリックして、製品に関するすべての法的情報を入力します。
- 2. Review をクリックして、既存の詳細を変更します。

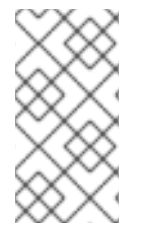

### 注記

[Universal](https://access.redhat.com/articles/4238681) Base Image (UBI) のバージョンを使用してコンテナーイメージを構築している 場合は、プライベートリポジトリーでイメージをホストできます。これにより、輸出管 理質問票をスキップできます。このフォームは、Red Hat [Container](https://catalog.redhat.com) Catalog でイメージ をホストしている場合にのみ必要です。

● この Red Hat OpenStack リリースでの製品機能の検証 Certification タブを使用して、この Red Hat OpenStack リリースでの製品の機能を検証しま す。以下の機能を実行できます。

- <span id="page-21-0"></span>o Red Hat Certification Tool をローカルで実行する。
- テスト計画をダウンロードする。
- テスト結果を Red Hat 認定チームと共有する。
- 認定チームとやりとりする (必要な場合)。 製品の機能を検証するには、以下の手順を行います。
	- 新しいパートナーの場合は、Request a partner subscriptionをクリックします。リク エストが承認されると、アカウントに対して有効なサブスクリプションが追加されま す。
	- アクティブなパートナーサブスクリプションがある場合は、Start certificationをク リックし、Go to Red Hat certification toolをクリックします。 新しい認定ケースが Red Hat Certification ポータル で作成され、適切な認定ポータル ページにリダイレクトされます。

認定チームが、認定試験プロセスの開始に向け連絡を取り、問題が発生した場合はフォ ローアップします。検証が成功すると、検証完了メッセージとともに緑色のチェック マークが表示されます。

検証済み製品の詳細を確認するには、Review をクリックします。

- 検証のためにコンテナーイメージを送信します。
	- コンテナーイメージで認定スイートを実行します。[認定テストスイートの実行](#page-41-3) を参照して ください。
	- テスト結果をアップロードします。 後で、Images タブでテスト結果を確認できます。
	- Red Hat カタログでコンテナーイメージ認定を公開します。

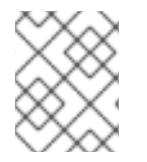

### 注記

この手順では、コンテナーのみを認定します。Certifications タブを使用して、機能を認 定します。

### <span id="page-21-1"></span>4.1.3. セキュリティー

セキュリティータブには、接続されている製品コンポーネントのヘルスの状態が表示されます。Red Hat では Health Index を使用して、Red Hat [Ecosystem](https://catalog.redhat.com/software/containers/explore) Catalog で Red Hat が提供するコンポーネント のセキュリティーリスクを特定します。

ヘルスインデックスは、コンテナーイメージで利用可能な最も古く、最も重大なセキュリティー更新の 尺度です。A は F [よりも最新です。詳細は、](https://access.redhat.com/articles/2803031)Container Health Index grades as used inside the Red Hat Container Catalog を参照してください。

このタブには、イメージのヘルスインデックスがあり、以下の情報が含まれます。

- イメージ ID
- ヘルスインデックス

### 4.1.4. レポジトリー情報

<span id="page-22-0"></span>Repository informationタブを使用して、レジストリーとリポジトリーの詳細を設定できます。

### 以下のフィールドに必要な詳細を入力します。

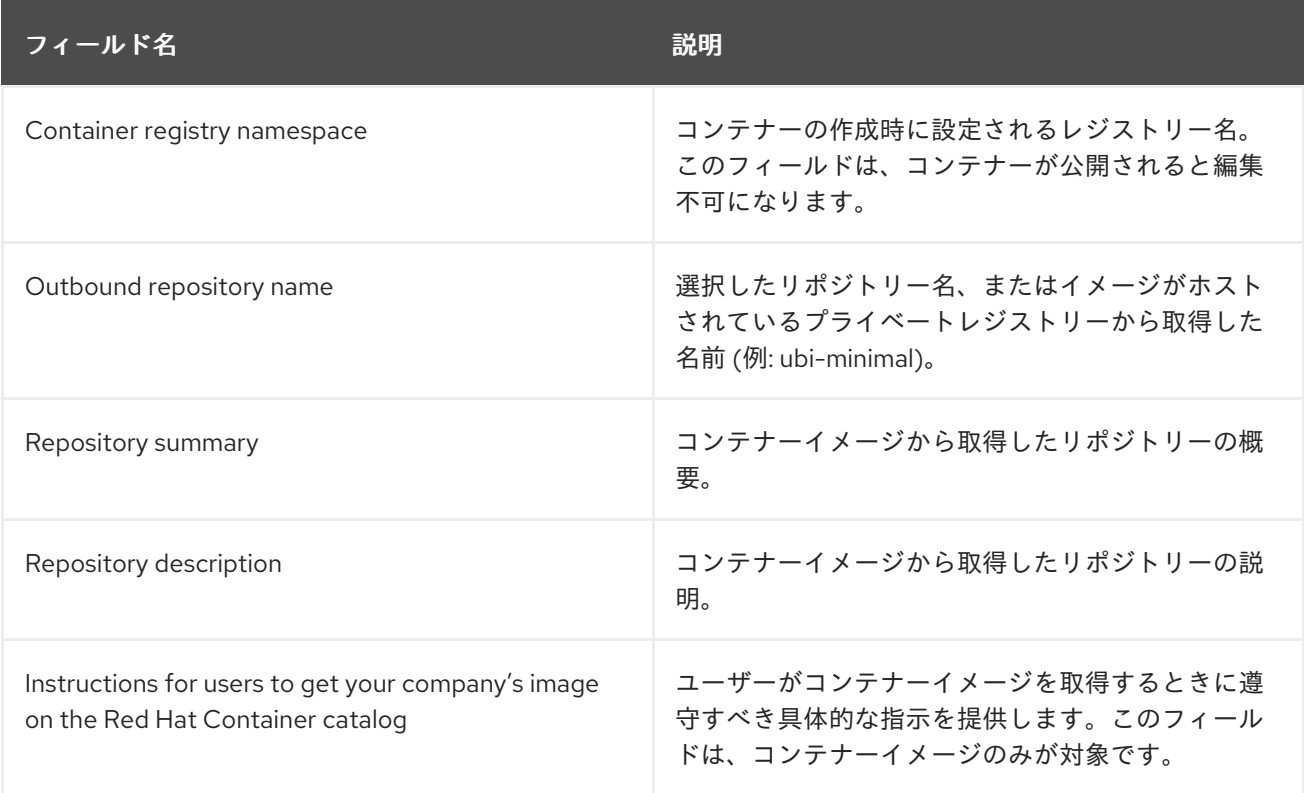

すべての必須フィールドを設定したら、Save をクリックします。

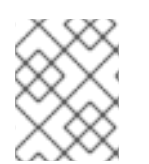

### 注記

アスタリスク \* が付いているすべてのフィールドは必須であり、コンテナー認定を続行 する前に入力する必要があります。

### 4.1.5. コンポーネントの詳細

このタブを使用して、製品コンポーネントの詳細を設定します。

以下のフィールドに必要な詳細を入力します。

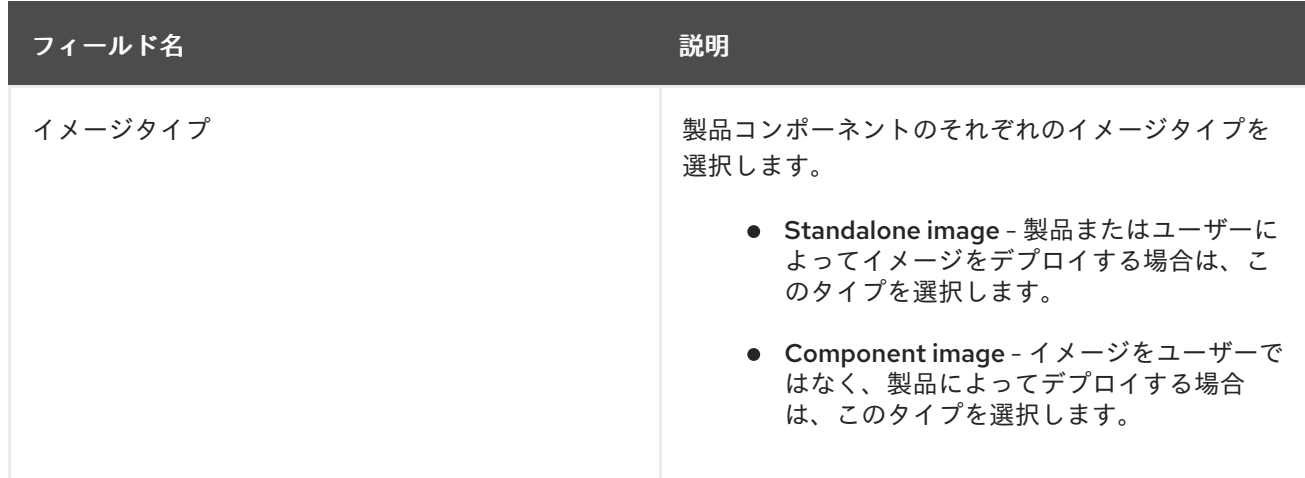

<span id="page-23-0"></span>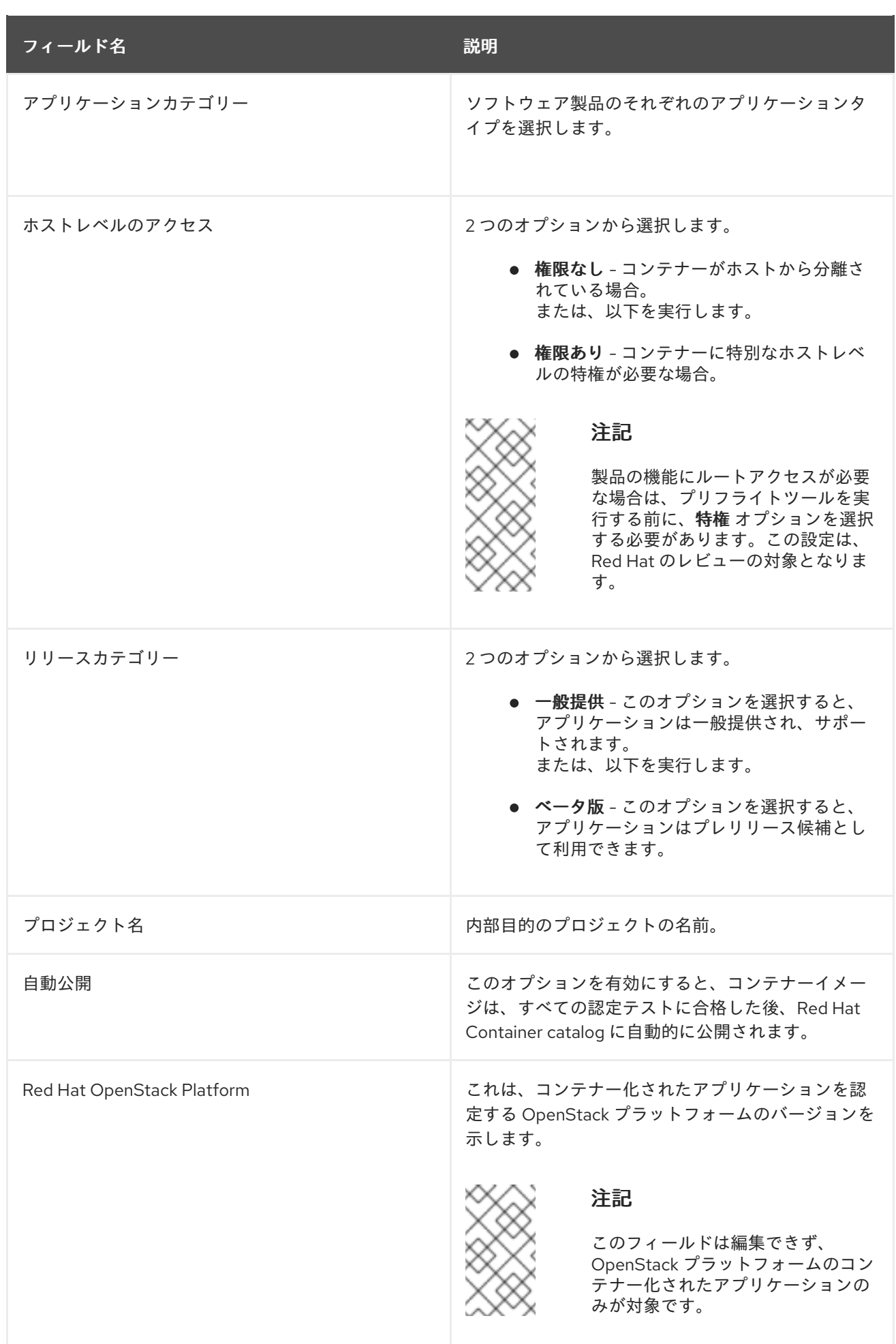

<span id="page-24-1"></span>4.1.6. コンテナー化されたアプリケーションの問い合わせ情報

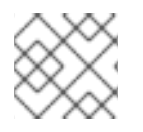

### 注記

このタブに情報を入力するかどうかはオプションです。

Contact Information タブで、製品コンポーネントの主な技術連絡先の詳細を入力します。

- 1. オプション: Technical contact email address フィールドに、イメージ管理者のメールアドレス を入力します。
- 2. オプション: コンポーネントの連絡先を追加するには、+ Add new contactをクリックします。
- 3. Save をクリックします。

#### <span id="page-24-2"></span>4.1.7. 関連製品

Associated Product タブには、製品コンポーネントに関連付けられている製品の一覧と、以下の情報が 表示されます。

- 製品名
- 型
- 可視性 公開または非公開
- 最終アクティビティー テストを実行する前の日数

コンポーネントに製品を追加するには、次の手順を実行します。

- 名前で製品を検索するには、Search by name のテキストボックスに製品名を入力し、検索ア イコンをクリックします。
- 製品名が分からない場合は、Find a product をクリックします。Add product ダイアログで、 Available products リストから必要な製品を選択し、前向き矢印をクリックします。選択した製 品が選択された製品リストボックスに追加されます。Update attached productsをクリックし ます。追加された製品は、Associated product リストに表示されます。

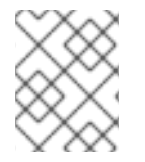

### 注記

アスタリスク \* が付いているフィールドはすべて必須であり、認定を続行する前に入力 を完了する必要があります。

### <span id="page-24-0"></span>4.2. OPENSTACK INFRASTRUCTURE の非コンテナー化アプリケーション の場合

新しい製品リストを作成したら、新しく作成した製品リストの認定コンポーネントを追加します。新し く追加されたコンポーネントに対して、次のオプションを設定できます。

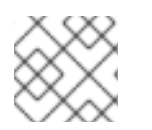

### 注記

コンポーネント設定は製品カテゴリーによって異なります。

- [「コンテナー化されていない製品の認定」](#page-25-0)
- [「コンポーネントの詳細」](#page-25-1)
- [「コンテナー化されていない製品の問い合わせ情報」](#page-26-0)
- [「コンテナー化されていない製品の関連製品」](#page-26-1)

コンポーネントオプションを設定するには、Componentes タブに移動し、既存のコンポーネントのい ずれかをクリックします。

<span id="page-25-0"></span>4.2.1. コンテナー化されていない製品の認定

#### この Red Hat OpenStack リリースでの製品機能の検証

Certification タブを使用して、この Red Hat OpenStack リリースでの製品の機能を検証します。以下の 機能を実行できます。

この機能により、以下を実行できるようになります。

- 1. Red Hat Certification Tool のローカルでの実行
- 2. テスト計画のダウンロード
- 3. テスト結果の Red Hat 認定チームとの共有
- 4. 認定チームとやりとりする (必要な場合)。

製品の機能を検証するには、次の手順を実行します。

- 1. 新しいパートナーの場合は、Request a partner subscriptionをクリックします。リクエスト が承認されると、アカウントに対して有効なサブスクリプションが追加されます。
- 2. アクティブなパートナーサブスクリプションがある場合は、Start certificationをクリックしま す。
- 3. Go to Red Hat certification toolをクリックします。

Red Hat [Certification](https://rhcert.connect.redhat.com/#/home) portal に新しい認定ケースが作成され、適切なコンポーネントポータルページに リダイレクトされます。

認定チームが、認定試験プロセスの開始に向け連絡を取り、問題が発生した場合はフォローアップしま す。検証が成功すると、検証完了メッセージとともに緑色のチェックマークが表示されます。

検証済み製品の詳細を確認するには、Review をクリックします。

### <span id="page-25-1"></span>4.2.2. コンポーネントの詳細

次のフィールドに必要なプロジェクトの詳細を入力します。

- 1. プロジェクト名 プロジェクト名を入力します。この名前は公開されておらず、内部使用のみ を目的としています。
- 2. Red Hat OpenStack Version- コンテナー化されていないアプリケーションコンポーネントを 認定する Red Hat OpenStack バージョンを指定します。

<span id="page-26-0"></span>4.2.3. コンテナー化されていない製品の問い合わせ情報

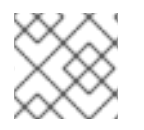

注記

このタブに情報を入力するかどうかはオプションです。

Contact Information タブで、製品コンポーネントの主な技術連絡先の詳細を入力します。

- 1. オプション: Technical contact email address フィールドに、イメージ管理者のメールアドレス を入力します。
- 2. オプション: コンポーネントの連絡先を追加するには、+ Add new contactをクリックします。
- 3. Save をクリックします。

### <span id="page-26-1"></span>4.2.4. コンテナー化されていない製品の関連製品

Associated Product タブには、製品コンポーネントに関連付けられている製品の一覧と、以下の情報が 表示されます。

- 製品名
- 型
- 可視性 公開または非公開
- 最終アクティビティー テストを実行する前の日数

コンポーネントに製品を追加するには、次の手順を実行します。

- 名前で製品を検索するには、Search by name のテキストボックスに製品名を入力し、検索ア イコンをクリックします。
- 製品名が分からない場合は、Find a product をクリックします。Add product ダイアログで、 Available products リストから必要な製品を選択し、前向き矢印をクリックします。選択した製 品が選択された製品リストボックスに追加されます。Update attached productsをクリックし ます。追加された製品は、Associated product リストに表示されます。

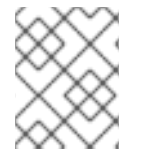

#### 注記

アスタリスク \* が付いているフィールドはすべて必須であり、認定を続行する前に入力 を完了する必要があります。

### 第5章 テスト環境のセットアップ

<span id="page-27-0"></span>製品を認定するための最初のステップは、テストを実行できる環境をセットアップすることです。

テスト環境は 3 つのシステムで設定されます。

- Test host: テストホストと呼ばれるワークステーションは、コントローラーノードとコン ピュートノードにアクセスするための媒体として使用されます。テストはこのシステムでのみ 開始されますが、2 つのノードで実行されます。
- Controller: 認定を受ける特定のプラグイン用に設計されたテストは、コントローラーノードで 実行されます。
- Compute: 残りの認定関連のテストはコンピュートノードで実行されます。マルチホストで は、テスト実行のために情報がコンピュートノードに提供されます。

<span id="page-27-1"></span>5.1. テストホストのセットアップ

テストホストは、コントローラーノードとコンピュートノードでテスト実行を開始し、テストの進捗を 表示し、両方のノードから結果を収集した後に最終結果ファイルを提示するためにのみ使用されます。

### 前提条件

- システムに RHEL 8 または 9 がインストールされている。
- テストホストからコントローラーノードとコンピュートノードへのアクセスが有効になった。
- Cockpit をシステムにインストールしました。

### 手順

1. RHN の認証情報を使用して、Red Hat Subscription Management でシステムを登録します。

# subscription-manager register

2. お使いのシステムで利用可能なサブスクリプションのリストを表示します。

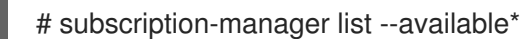

- 3. Red Hat 認定 (RHEL Server 用) リポジトリーを提供するサブスクリプションを検索し、サブス クリプションとそのプール ID を書き留めます。
- 4. システムにサブスクリプションを割り当てます。

# subscription-manager attach --pool=**<pool\_ID**>

pool\_ID をサブスクリプションのプール ID に置き換えます。

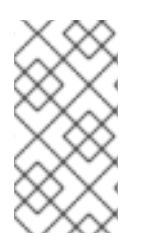

### 注記

Simple content access for Red Hat Subscription Managementオプションを有効にす [ると、サブスクリプションをシステムにアタッチする必要はありません。詳細は、](https://access.redhat.com/articles/simple-content-access#how-do-i-enable-simple-content-access-for-red-hat-subscription-management-2)How do I enable Simple Content Access for Red Hat Subscription Management? を参照してく ださい。

- 5. Red Hat Certification チャネルにサブスクライブします。
	- RHEL 8 の場合:

# subscription-manager repos --enable=cert-1-for-rhel-8-**<HOSTTYPE>**-rpms

HOSTTYPE をシステムアーキテクチャーに置き換えます。システムアーキテクチャーを確 認するには、以下を実行します。

uname -m

以下に例を示します。

# subscription-manager repos --enable=cert-1-for-rhel-8-x86\_64-rpms

● RHEL 9 の場合:

# subscription-manager repos --enable=cert-1-for-rhel-9-**<HOSTTYPE>**-rpms

HOSTTYPE をシステムアーキテクチャーに置き換えます。システムアーキテクチャーを確 認するには、以下を実行します。

uname -m

以下に例を示します。

# subscription-manager repos --enable=cert-1-for-rhel-9-x86\_64-rpms

6. 証明書と cockpit RPM をインストールします。

# yum install redhat-certification-cockpit

● RHEL 9 のみ

# yum install redhat-certification

7. テスト用のホストに新しい SSH 鍵ペアがまだ存在しない場合は生成します。

# ssh-keygen

8. 公開鍵を表示してコピーし、後でコントローラーとコンピュートノードの設定時に入力して、 テストホストと各ノード間の安全でパスワードなしの通信を可能にします。<user> は、実際の ユーザー名に置き換えます。

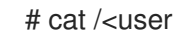

# cat /<user>/.ssh/id\_rsa.pub

例:# cat /root/.ssh/id\_rsa.pub

### <span id="page-28-0"></span>5.2. コントローラーノードとコンピュートノードのセットアップ

テスト計画内の各ノードの定義されたロールに基づいて、2 つのノードで個別のテストが実行されま す。

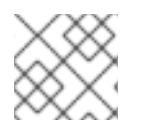

注記

各ノードをセットアップするには、次のプロセスを繰り返します。

### 前提条件

必要に応じて、サポートされている RHEL バージョンに基づいて RHOSP をシステムにインス トールしました。

対応するサポートされているバージョンは次のとおりです。

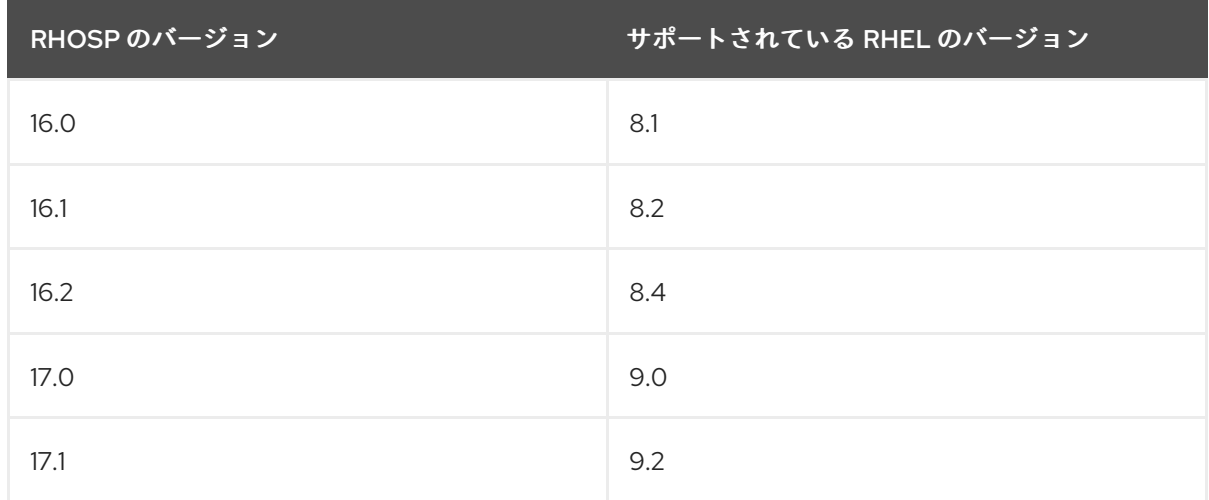

● 両方のノードに Cockpit をインストールして有効にしました。

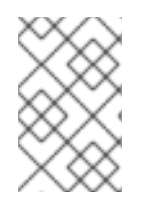

### 注記

認証が必要なプラグインがインストールされています。

これはコントローラーノードにのみ適用されます。

### 手順

1. RHN の認証情報を使用して、Red Hat Subscription Management でシステムを登録します。

# subscription-manager register

2. お使いのシステムで利用可能なサブスクリプションのリストを表示します。

# subscription-manager list --available\*

Red Hat 認定 (RHEL Server 用) リポジトリーを提供するサブスクリプションを検索し、サブス クリプションとそのプール ID を書き留めます。

3. システムにサブスクリプションを割り当てます。

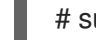

# subscription-manager attach --pool=**<pool\_ID**>

pool ID をサブスクリプションのプール ID に置き換えます。

- 4. Red Hat Certification チャネルにサブスクライブします。
	- RHEL 8 の場合:

# subscription-manager repos --enable=cert-1-for-rhel-8-**<HOSTTYPE>**-rpms

HOSTTYPE をシステムアーキテクチャーに置き換えます。システムアーキテクチャーを確 認するには、以下を実行します。

uname -m

以下に例を示します。

# subscription-manager repos --enable=cert-1-for-rhel-8-x86\_64-rpms

● RHFI 9 の場合:

# subscription-manager repos --enable=cert-1-for-rhel-9-**<HOSTTYPE>**-rpms

HOSTTYPE をシステムアーキテクチャーに置き換えます。システムアーキテクチャーを確 認するには、以下を実行します。

uname -m

以下に例を示します。

# subscription-manager repos --enable=cert-1-for-rhel-9-x86\_64-rpms

5. 認定 RPM をインストールします。

# yum install redhat-certification

6. OpenStack テストスイートパッケージをインストールします。

# yum install redhat-certification-openstack

7. コントローラーおよびコンピュートノードで承認済み鍵ファイルを開き、先ほどコピーしたテ ストホストの公開鍵を貼り付けて、ファイルを保存します。これにより、テストホストと各 ノード間の安全でパスワード不要の通信が可能になります。 <user> は、実際のユーザー名に置き換えます。

# vi /<user>/.ssh/authorized\_keys

以下に例を示します。

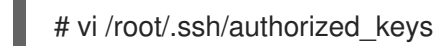

### 関連情報

[パスワードなしの](https://www.redhat.com/sysadmin/passwordless-ssh) SSH の設定

### <span id="page-31-1"></span><span id="page-31-0"></span>第6章 RED HAT CERTIFICATION ポータルからのテストプランの ダウンロード

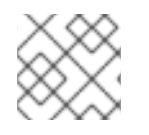

### 注記

テスト計画をテストホストにダウンロードする必要があります。

### 手順

- 1. Red Hat [Certification](https://rhcert.connect.redhat.com/#/home) ポータル にログインします。
- 2. 製品認定に関連するケース番号を検索してコピーします。
- 3. Cases をクリックし、製品ケース番号を入力します。
- 4. オプション: Test Plans をクリックします。 テストプランには、テストの実行中にテストされるコンポーネントのリストが表示されます。
- 5. Download Test Planをクリックします。

### 次のステップ

Cockpit [を使用してテストを実行する予定の場合は、](#page-34-2)Cockpit を使用したシステムの設定とテストの実 行 を参照してください。

CLI を使用してテストを実行する予定の場合は、CLI [を使用したシステムの設定とテストの実行](#page-38-2) を参照 してください。

### <span id="page-32-0"></span>第7章 COCKPIT を使用したシステムの設定とテストの実行

Cockpit を使用して認定テストを実行するには、まず Cockpit をセットアップし、システムを追加し、 テスト計画を Cockpit にアップロードする必要があります。

### <span id="page-32-1"></span>7.1. COCKPIT サーバーのセットアップ

[Cockpit](https://www.redhat.com/sysadmin/intro-cockpit) は、ユーザーフレンドリーな Web ベースのインターフェイスからシステムの設定を変更した り、システムのリソースを監視したりできる RHEL ツールです。

cockpit は、RHCert CLI をローカルで使用し、SSH 経由で他のホストに接続します。

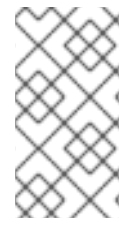

### 注記

- Cockpit はテストホストと同じシステム上にセットアップする必要があります。
- cockpit がコントローラーノードとコンピュートノードの両方にアクセスできる ことを確認します。

Cockpit [のインストールと設定の詳細は、](https://access.redhat.com/documentation/ja-jp/red_hat_enterprise_linux/9/html/managing_systems_using_the_rhel_9_web_console/getting-started-with-the-rhel-9-web-console_system-management-using-the-rhel-9-web-console#doc-wrapper)RHEL 8 の RHEL Web [コンソールの使用、](https://access.redhat.com/documentation/ja-jp/red_hat_enterprise_linux/8/html/managing_systems_using_the_rhel_8_web_console/getting-started-with-the-rhel-8-web-console_system-management-using-the-rhel-8-web-console#doc-wrapper)RHEL 9 の RHEL Web コンソールの使用、および [Introducing](https://cockpit-project.org) Cockpit を参照してください。

### 前提条件

- テストホストに Cockpit プラグインがインストールされています。
- Cockpit サービスが有効になっている。

### 手順

- 1. テストホストにログインします。
- 2. Red Hat 認定チームが指定する Cockpit RPM をインストールします。

# yum install redhat-certification-cockpit

Cockpit はポート 9090 で実行する必要があります。

### 検証

1. ブラウザーで Cockpit Web アプリケーション [\(http://<Cockpit\\_system\\_IP>:9090/\)](http://:9090/) にログイン し、左側のパネルに f Tools → Red Hat Certificationタブが追加されていることを確認しま す。

### <span id="page-32-2"></span>7.2. テストシステムの COCKPIT への追加

テストホスト、コントローラー、およびコンピュートノードを cockpit に追加すると、テストホストと 各ノード間の接続が確立されます。

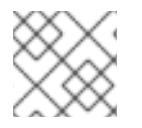

### 注記

各ノードを追加するには、次のプロセスを繰り返します。

### 前提条件

テストホスト、コントローラー、およびコンピュートノードの IP アドレスがある。

手順

- 1. ブラウザーに http://<Cockpit\_system\_IP>:9090/ を入力し、Cockpit Web アプリケーション を起動します。
- 2. ユーザー名とパスワードを入力し、Login をクリックします。
- 3. ログインしている cockpit ユーザー名の下矢印をクリックし、Add new host をクリックしま す。 ダイアログボックスが表示されます。
- 4. Host フィールドに、システムの IP アドレスまたはホスト名を入力します。
- 5. User name フィールドに、該当する 3 つのアカウントのいずれかを入力します。

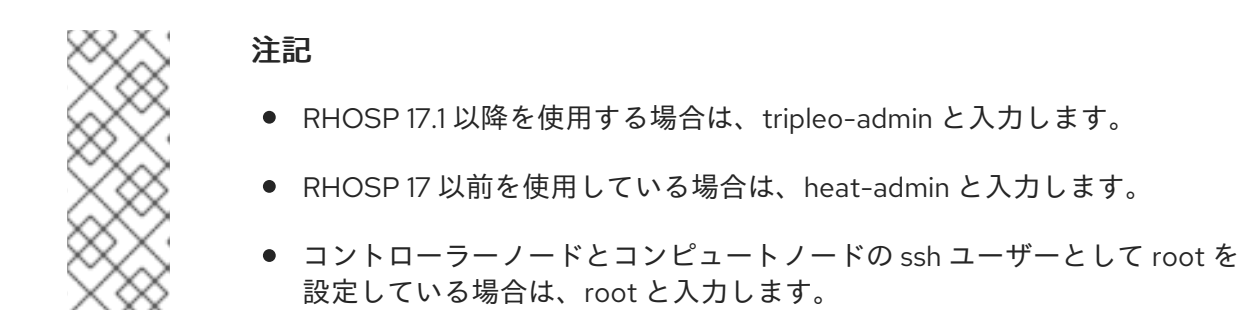

- 6. Accept key and connectをクリックします。
- 7. オプション: 追加されたホストに対して、事前定義された色を選択するか、任意の新しい色を選 択します。
- 8. Add をクリックします。

### 検証

左側のパネルで Tools →Red Hat Certificationをクリックします。 追加したシステムが、右側の Hosts セクションに表示されていることを確認します。

### <span id="page-33-0"></span>7.3. RED HAT SSO ネットワークでの認証の取得

### 手順

- 1. ブラウザーのアドレスバーに [http://<Cockpit\\_system\\_IP>:9090/](http://:9090/) を入力し、Cockpit Web ア プリケーションを起動します。
- 2. ユーザー名とパスワードを入力し、Login をクリックします。
- 3. 左側のパネルで Tools **→** Red Hat Certificationを選択します。
- 4. Cockpit ホームページで、Authorize をクリックして、Red Hat システムとの接続を確立しま す。 Red Hat アカウントにログイン ページが表示されます。
- <span id="page-34-2"></span>5. 認証情報を入力し、Next をクリックします。 rhcert-cwe へのアクセスの許可 ページが表示されます。
- 6. Grant accessをクリックします。確認メッセージに、デバイスへのログインの成功が表示され ます。これで、Cockpit Web アプリケーションに接続されました。

<span id="page-34-0"></span>7.4. RED HAT 認定ポータルから COCKPIT でのテスト計画をダウンロード する

権限のないユーザーまたはアクセスが制限されているユーザーの場合:

テスト計画をダウンロードするには、Red Hat [認定ポータルからのテスト計画のダウンロード](#page-31-1) を参照してください。

#### 許可されたユーザーの場合:

#### 手順

- 1. ブラウザーのアドレスバーに [http://<Cockpit\\_system\\_IP>:9090/](http://:9090/) を入力し、Cockpit Web ア プリケーションを起動します。
- 2. ユーザー名とパスワードを入力し、Login をクリックします。
- 3. 左側のパネルで Tools **→** Red Hat Certificationを選択します。
- 4. Test Plans タブをクリックします。最近の認定サポートケース のリストが表示されます。
- 5. Download Test Planをクリックします。テスト計画が正常に追加されたことを確認するメッ セージが表示されます。
- 6. ダウンロードしたテスト計画は、テスト計画ファイル セクションの ファイル名 の下にリスト されます。

### <span id="page-34-1"></span>7.5. テスト計画を使用して、テスト用にコントローラーノードとコンピュー トノードをプロビジョニングする

テストホストを介してコントローラーノードとコンピュートノードをプロビジョニングすると、認証タ イプに基づいて 2 つのノードに必要なパッケージをインストールしたり、実行する最終テスト計画を作 成したりするなど、いくつかの操作が実行されます。最終的なテスト計画は、各ノードに定義されたテ ストのロールに基づいて生成され、Red Hat が提供するテスト計画とシステム要件の検出時に生成され たテストの両方から取得された共通テストのリストが含まれています。

たとえば、テスト計画が OpenStack プラグインを認定するように設計されている場合は、必要な OpenStack パッケージがインストールされます。

#### 前提条件

● Red Hat [が提供するテスト計画をダウンロードしている。](#page-34-0)

#### 手順

1. ブラウザーのアドレスバーに http://<Cockpit\_system\_IP>:9090/ を入力し、Cockpit Web ア プリケーションを起動します。

- 2. ユーザー名とパスワードを入力し、Login をクリックします。
- 3. 左側のナビゲーションパネルで Tools → Red Hat Certificationを選択します。
- 4. Hosts タブをクリックして、追加されたシステムのリストを表示します。
- 5. Test Plans タブをクリックし、Upload をクリックします。
	- a. テスト計画のアップロードダイアログボックスで、Upload をクリックし、テストホストに 保存されている新しいテスト計画 .xml ファイルを選択します。
	- b. Upload to Host をクリックします。 アップロードが成功したことを示すメッセージが、アップロードされたファイルとともに 表示されます。必要に応じて、以前にアップロードしたテストプランを再利用する場合 は、もう一度選択して再アップロードします。

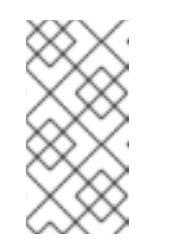

注記

認定プロセス中に、進行中の製品認定のために再設計されたテストプランを 受け取った場合は、前のステップに従ってアップロードできます。ただし、 続行する前に、Terminal タブで **rhcert-clean all** を実行する必要がありま す。

- 6. 使用するテスト計画の横にある Provision をクリックします。
	- a. Role フィールドにコントローラーノードの IP アドレスを入力し、Host ドロップダウンメ ニューから Controller を選択します。
	- b. Role フィールドにコンピュートノードの IP アドレスを入力し、Host ドロップダウンメ ニューから Compute を選択します。
	- c. Provisioning Host フィールドに、テストホストの IP アドレスを入力します。
	- d. Run with sudoチェックボックスを選択します。
	- e. Provision をクリックします。 ターミナルが表示されます。

### <span id="page-35-0"></span>7.6. COCKPIT を使用した認定テストの実行

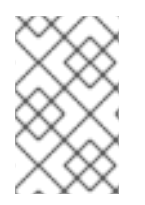

### 注記

テストはコントローラーノードのフォアグラウンドで実行され、対話型で入力を求める プロンプトが表示されますが、テストはコンピュートノードのバックグラウンドで実行 され、非対話型です。

### 前提条件

● コントローラーノードとコンピュートノードを準備している

#### 手順

1. ブラウザーのアドレスバーに http://<Cockpit\_system\_IP>:9090/ を入力し、Cockpit Web ア プリケーションを起動します。

- 2. ユーザー名とパスワードを入力し、Login をクリックします。
- 3. 左側のパネルで Tools →Red Hat Certification を選択します。
- 4. Hosts タブをクリックし、テストを実行するホストをクリックして、Terminal タブをクリック します。
- 5. Run クリックします。 **rhcert-run** コマンドがターミナルウィンドウに表示され、実行されます。 プロンプトが表示されたら、**yes** または **no** を入力して、各テストを実行するかどうかを選択し ます。

**select** を入力して、リストから特定のテストを実行することもできます。

### <span id="page-36-0"></span>7.7. テスト結果ファイルの確認とダウンロード

#### 手順

- 1. ブラウザーのアドレスバーに http://<Cockpit\_system\_IP>:9090/ を入力し、Cockpit Web ア プリケーションを起動します。
- 2. ユーザー名とパスワードを入力し、Login をクリックします。
- 3. 左側のパネルで Tools →Red Hat Certificationを選択します。
- 4. Result Files タブをクリックして、生成されたテスト結果を表示します。
	- a. オプション: Preview をクリックして、各テストの結果を表示します。
	- b. 結果ファイルの横にある Download をクリックします。 デフォルトでは、結果ファイルは **/var/rhcert/save/rhcert-multi-openstack-<certification ID>-<timestamp>.xml** として保存されます。

### <span id="page-36-1"></span>7.8. COCKPIT から RED HAT 認定ポータルへのテスト結果の送信

#### 手順

- 1. ブラウザーのアドレスバーに [http://<Cockpit\\_system\\_IP>:9090/](http://:9090/) を入力し、Cockpit Web ア プリケーションを起動します。
- 2. ユーザー名とパスワードを入力し、Login をクリックします。
- 3. 左側のパネルで Tools **→** Red Hat Certificationを選択します。
- 4. Result Files タブをクリックし、表示されたリストからケース番号を選択します。
	- a. 許可されたユーザーの場合は、Submit をクリックします。テスト結果ファイルのアップ ロードが成功したことを確認するメッセージが表示されます。
	- b. [権限のないユーザーには、実行されたテスト計画の結果ファイルの](#page-37-1) Red Hat 認定ポータル へのアップロード を参照してください。

実行されたテスト計画のテスト結果ファイルは、Red Hat 認定ポータルにアップロードされます。

### <span id="page-37-1"></span><span id="page-37-0"></span>7.9. テスト結果ファイルを RED HAT 認定ポータルにアップロードする

### 前提条件

● テストホストからテスト結果ファイルをダウンロードしている。

### 手順

- 1. Red Hat [Certification](https://rhcert.connect.redhat.com/#/home) ポータル にログインします。
- 2. ホームページで、検索バーに製品のケース番号を入力します。 表示されるリストからケース番号を選択します。
- 3. Summary タブの Files セクションで、Upload をクリックします。

### 次のステップ

Red Hat [が、送信された結果ファイルを確認し、次のステップを提案します。詳細は、](https://rhcert.connect.redhat.com/#/home)Red Hat Certification ポータル にアクセスしてください。

### <span id="page-38-2"></span><span id="page-38-0"></span>第8章 RHCERT CLI ツールを使用したシステムの設定とテストの 実行

cockpit は、システムを設定してテストを実行するための推奨される方法です。ただし、RHCert CLI は、同じタスクを実行するための代替手段として継続されます。

<span id="page-38-1"></span>8.1. テスト計画を使用して、テスト用にコントローラーノードとコンピュー トノードをプロビジョニングする

テストホストを介してコントローラーノードとコンピュートノードをプロビジョニングすると、認証タ イプに基づいて 2 つのノードに必要なパッケージをインストールしたり、実行する最終テスト計画を作 成したりするなど、いくつかの操作が実行されます。最終的なテスト計画は、各ノードに定義されたテ ストのロールに基づいて生成され、Red Hat が提供するテスト計画とシステム要件の検出時に生成され たテストの両方から取得された共通テストのリストが含まれています。

たとえば、テスト計画が OpenStack プラグインを認定するように設計されている場合は、必要な OpenStack パッケージがインストールされます。

### 前提条件

- コントローラーノードとコンピュートノードの両方の IP アドレスを持っている。
- テスト計画をテストホストにダウンロードしている。

#### 手順

- 1. CLI を使用してテストホストにログインします。
- 2. テストホストからコントローラーノードとコンピュートノードをプロビジョニングします。

# rhcert-provision <path\_to\_test\_plan\_document> --host controller:<IP address of the controller> --host compute:<IP address of the compute>

<path to test plan document> をテストホストに保存されているテスト計画ファイルに置き 換えます。

以下に例を示します。

# rhcert-provision rhosp\_test\_plan.xml --host controller:192.168.24.23 --host compute:192.168.24.32

このコマンドは、コントローラーノードとコンピュートノードを起動し、テストが実際に実行 される両方のノードにテスト計画を送信することに加えて、テストホストと各ノード間の通信 も確立します。

3. プロンプトが表示されたら、RHOSP 管理者アカウントを選択します。

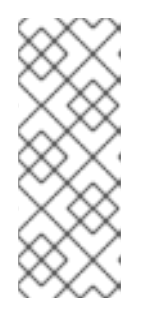

- 注記
	- RHOSP 17.1 以降を使用する場合は、tripleo-admin と入力します。
	- RHOSP17 以前を使用している場合は、heat-admin と入力します。
	- コントローラーノードとコンピュートノードの ssh ユーザーとして root を 設定している場合は、root と入力します。
- 4. プロンプトが表示されたら、"What is this host's role" で None を選択します。 各ノードに適用可能なテストが表示されます。

### <span id="page-39-0"></span>8.2. CLI を使用した認定テストの実行

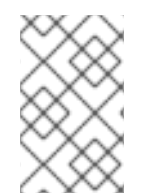

### 注記

テストはコントローラーノードのフォアグラウンドで実行され、対話型で入力を求める プロンプトが表示されますが、テストはコンピュートノードのバックグラウンドで実行 され、非対話型です。

### 手順

1. テストの実行

# rhcert-run --host controller:< IP address of the controller > --host compute:< IP address of the compute\_>

以下に例を示します。

# rhcert-run --host controller:192.168.24.23 --host compute:192.168.24.32

2. プロンプトが表示されたら、RHOSP 管理者アカウントを選択します。

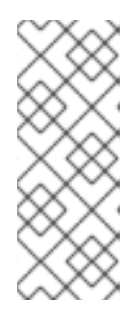

### 注記

- RHOSP 17.1 以降を使用する場合は、tripleo-admin と入力します。
- RHOSP 17 以前を使用している場合は、heat-admin と入力します。
- コントローラーノードとコンピュートノードの ssh ユーザーとして root を 設定している場合は、root と入力します。
- 3. プロンプトが表示されたら、**yes** または **no** を入力して、各テストを実行するかどうかを選択し ます。

**select** を入力して、リストから特定のテストを実行することもできます。

各ノードからの個別のテスト結果はテストホストに転送され、そこで 1 つの結果ファイルに マージされます。

デフォルトでは、結果ファイルは **/var/rhcert/save/rhcert-multi-openstack-<certification ID>- <timestamp>.xml** として保存されます。

### 第9章 OPENSTACK 認定のための認定テストの実行

<span id="page-40-0"></span>認定を受けている OpenStack アプリケーションのタイプに基づいて、テスト対象の OpenStack デプロ イメントで認定テストを実行します。

### <span id="page-40-1"></span>9.1. OPENSTACK API を実装した製品の認定テストの実施

認定を受けている OpenStack アプリケーションが OpenStack API を実装している場合は、テストサー バーで次の手順を実行して、テスト中の OpenStack デプロイメントまたはテストクライアントで認定 テストを実行します。

このカテゴリーには、ネットワーク、ブロックストレージ、およびファイル共有サービス用の OpenStack API を実装する OpenStack プラグインとドライバーが含まれます。

#### 関連情報

● OpenStack API を実装した製品の詳細は、Red Hat OpenStack [認定ポリシーガイド](https://access.redhat.com/documentation/ja-jp/red_hat_software_certification/2024/html-single/red_hat_openstack_certification_policy_guide) を参照して ください。

### 9.1.1. Tempest\_config テストの実行

tempest config テストは、実行時に tempest.conf ファイルを自動的に生成します。テストのデフォル ト設定を変更する必要がある場合は、同じ場所にある **tempest.conf** を新しいファイルに置き換えま す。

更新された設定は既知の tempest の問題に対処できますが、tempest は認定テスト要件を満たす必要が あることに注意してください。

#### 前提条件

- テスト対象のアプリケーションを OpenStack 製品リポジトリーにサブスクライブして、 tempest をインストールできるようにしている。
- OpenStack 管理者のログイン権限と認証情報がある。

#### 手順

テストはインタラクティブに行われます。これは、**/etc/redhat-certification/openstack** の場所に tempest.conf ファイルが存在するかどうかを確認します。ファイルが存在する場合は、そのファイルを 置き換えるかどうかを尋ねるプロンプトが表示され、詳細を手動で入力します。**no** を選択すると、テ ストは既存のファイルのキーストーン認証情報を使用して続行します。ただし、**yes** を選択した場合、 または tempest.conf ファイルが選択した場所に存在しない場合は、以下の詳細を指定するよう求めら れます。

- 1. keystone auth urlフィールドに URL を入力して、テストが OpenStack プラットフォームサー ビスエンドポイントにアクセスできるようにします。
- 2. OpenStack 管理者のユーザー名とパスワードを入力します。
- 3. tempest.conf ファイルを更新して、認定しているプラグインに適用可能なすべてのフラグを有 効にします。
- 4. Submit をクリックします。

関連情報

- <span id="page-41-3"></span>● 認定テストに関係のない tempest の問題に直面した場合は、次のリンクを使用してバグを報告 してください。
	- [アップストリームの](https://bugs.launchpad.net/tempest) tempest プロジェクト
	- ダウンストリームのバグは、RHOSP Tempest [Component](https://bugzilla.redhat.com/enter_bug.cgi?product=Red Hat OpenStack) または Red Hat Certification Component [のいずれかを使用してください。](https://bugzilla.redhat.com/enter_bug.cgi?product=Red Hat Certification Program) コンポーネント フィールドで以下を選択します。
		- テンペスト関連の問題は、openstack-tempest を選択してください。
		- コンポーネント関連の問題は、openstack-neutron、openstack-cinder、または openstack-manila を選択してください。

### <span id="page-41-0"></span>9.2. OPENSTACK API を使用する製品の認定テストの実施

Red Hat は、以下を OpenStack API を使用する製品またはアプリケーションと見なします。

- OpenStack 環境のデプロイを容易にする製品。
- 設定、スケーリング、管理などの追加機能でクラウドインフラストラクチャーを補完する製 品。
- OpenStack の管理と監視のためのアプリケーション。
- 仮想ネットワーク機能 (VNF) など、OpenStack 対応のアプリケーション。

認定している OpenStack アプリケーションが OpenStack API を使用する場合は、次の手順を実行しま す。

### 手順

- 1. Red Hat OpenStack [認定ポリシーガイド](https://access.redhat.com/documentation/ja-jp/red_hat_software_certification/2024/html/red_hat_openstack_certification_policy_guide/assembly-rhosp-certification-targets_rhosp-pol-introduction-policy-guide#con_products-consuming-openstack-apis_rhosp-pol-certification-targets) に記載されているポリシー情報を確認します。
- 2. [テストサーバーのセットアップ](https://access.redhat.com/documentation/ja-jp/red_hat_software_certification/2024/html-single/red_hat_openstack_certification_workflow_guide/index#assembly_rhosp-wf-setting-up-the-test-environment_rhosp-wf-cert-recert) セクションの説明に従って、認定テストを実行します。

### <span id="page-41-1"></span>9.3. 信頼できるコンテナーテストの実行

#### 手順

- 1. rhcert ツールのホームページに移動し、信頼できるコンテナーテストを選択します。
- 2. Run Selected をクリックします。
- 3. テストでプロンプトが表示されたら、次のアクションを実行します。
	- a. テスト中のホストで Red Hat 以外のコンテナーを設定した理由を入力してください。
	- b. テストを実行するコンテナーのチェックボックスを選択します。

### <span id="page-41-2"></span>9.4. OPENSTACK DIRECTOR テストとサポート性テストの実行

### 手順

1. Red Hat Certification のホームページで、Server settings タブをクリックします。

- 2. Register a System フィールドに、テスト対象のアプリケーションをインストールしたオー バークラウドノードのホスト名または IP アドレスを入力します。次に、Add をクリックしま す。
- 3. Red Hat Certification ホームページから既存の製品エントリーをクリックします。次 に、Certifications ページから関連する認定エントリーをクリックします。 Progress ページが開き、利用可能なテストが表示されます。以前の実行のステータスも表示さ れます (存在する場合)。
- 4. Testing をクリックして Testing タブを開きます。
- 5. Testing タブで、Select Test Systems をクリックします。
- 6. Select Host ページで、テスト対象アプリケーションをインストールしたオーバークラウドノー ドのホスト名を選択します。次に、Test をクリックして、Testing タブに戻ります。 rhcert ツールは、テスト対象のアプリケーションの認定テスト計画を作成するようになりまし た。

テスト計画の準備が整うと、ステータス列に「Finished test run.」と表示されます。Continue Testing ボタンも表示されます。

- 7. Continue Testing をクリックします。
- 8. openstack/supportable チェックボックスの横にある interactive を選択し、Run Selected を クリックします。

認定テストが、テスト対象となるアプリケーションに対して行われます。認定テストの実行状況は、 Testing Page の該当するホスト名の下に表示されます。

ツールが認定テストを実行するようになりました。テスト実行のステータスは、関連するホスト名の下 の Testing タブで確認できます。

テストの実行が完了すると、openstack/supportable テストのテストログは、テストサーバーの openstack/director テストと同じログファイルに保存されます。

### <span id="page-42-0"></span>9.5. 関連情報

● 認定対象の詳細は、Red Hat OpenStack [認定ポリシーガイド](https://access.redhat.com/documentation/ja-jp/red_hat_software_certification/2024/html/red_hat_openstack_certification_policy_guide/assembly-rhosp-certification-targets_rhosp-pol-introduction-policy-guide) を参照してください。

### 第10章 カタログへの公開

<span id="page-43-0"></span>Red Hat の認定ポータルを介してテスト結果を提出すると、プロジェクト内でアプリケーションの脆弱 性がスキャンされます。スキャンが完了したら、Red Hat [Ecosystem](https://catalog.redhat.com/) Catalog に製品を公開できます。

次の操作を実行すると、RHOSP インフラストラクチャー認定が生成されます。

- 必要なテストが正しく完了している。
- Red Hat がテストの設定レポートを確認し、そのレポートが有効で、認定に適していると判断 した。

カタログに製品を公開するには、以下の手順を実行します。

### 手順

- 1. Product listing ページに移動します。
- 2. Publish をクリックします。

これで、認定されたアプリケーションが Red Hat Ecosystem Catalog に公開されます。